## 夏季セミナー

# ハイブリッド大会開催要領

### 第 1 版

- 1.会議に参加するまで
- 2.オンラインで聴講される皆様へ
- 3.オンラインで発表される皆様へ
- 4.会場参加者の皆様へ
- 5.座長の皆様へ
- 6.オンライン大会の運営体制
- 7.そのほか

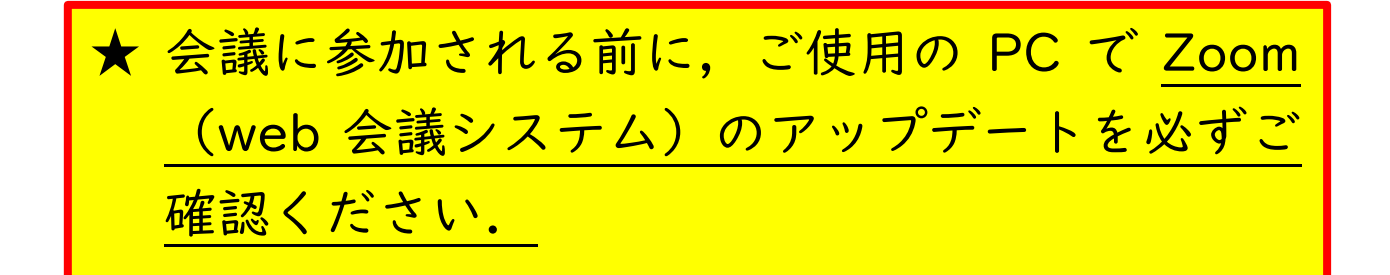

#### 2022 年 8 月

#### 一般社団法人 繊維学会

この書類の内容は予告なく改訂する場合があります.必ず最新版を参照ください.

1.会議に参加するまで

繊維学会では web 会議システム Zoom を使用します.

PC に Zoom のソフト(Zoom クライアント)を導入し,安定した LAN(Wifi)に接続します. ブラウザーで利用することも可能です.接続テストを必ず行ってください.

PC にカメラ,マイク,スピーカーが接続されている必要があります.ハウリングしないよう にしてください.PC 内蔵スピーカーの使用は推奨しません.

1-1. Zoom クライアントのインストール

https://zoom.us/download#client\_4meeting にアクセスし,「ミーティング用 Zoom クライア ント」からダウンロードしてください.

ダウンロードしたファイルをダブルクリックすると,アプ リのインストールが開始します.インストールが完了する と,右図のウィンドウが表示されます.

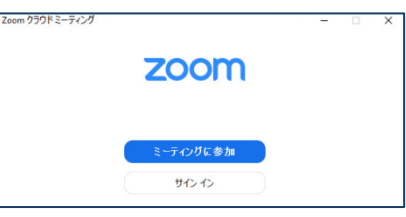

※すでにクライアントを使用している方は,ソフトをアップデートしてください. 方法はこちら https://support.zoom.us/hc/ja/articles/201362233 ※最新のバージョンでない場合,学会の参加に支障が出る可能性があります. ※設定や操作の確認に Zoom で用意されているテストミーティングを利用できます. https://support.zoom.us/hc/ja/articles/115002262083-Joining-a-Test-Meeting

1-2. 大会参加証(PDF)を確認する.

(※特別講演等多数の参加者が見込まれる講演については,ウェビナーになります.) 大会参加証(PDF ファイル)は Zoom クライアントがインストールされた PC で開いてくださ い.接続テストの日時と,接続テスト及び各会場の Zoom ミーティング URL(http://...)が 青字,下線付きで記載されています.

※確認メールに記載されたミーティング番号とパスワードを入力する方法もあります. ※Zoom の基本操作はインターネット上で多く紹介されています. そちらもご覧ください.

1-3. 接続テスト(※大会会期前に接続確認の期間を設けます)

Zoom の操作に不慣れな方,不安がある方は、接続テストをしてください.

接続テスト可能な日時は大会参加証(PDF)に記載されています.

Zoom クライアントがインストールされた PC で大会参加証(PDF)に記載されている「接続テ スト」の Zoom ミーティング URL をクリックすると接続テストができます.

マイクもカメラもミュートの状態で入室してください(画面左下のマイクとカメラのマーク に赤斜線が入っていることを確認してください). 担当者が呼びかけますので,マイクで応答ください.カメラ ON は任意です.

発表スライド,ポスターのチェックを承りますので,画面共有をしてください.

退出するときは,ウィンドウ右下の「退出」をクリックします.

2.オンラインで聴講される皆様へ

注意事項

参加登録時に下記 3 点について誓約いただいていますのでご確認ください.下記誓約事項に反し ている参加者には,退室いただきます.あらかじめご了承ください.

- (1) 氏名とメールアドレスを明らかにします.
- (2)講演の録画や録音、撮影などを行いません.
- (3)セッションの妨害や他の参加者に迷惑になる行為はいたしません.
- 2-1. Zoom の用語と大会での呼称との対応

ミーティング(※)⇒会場

※特別講演等多数の参加者が見込まれる講演については,ウェビナーになります.

2-2. 講演会場への入場/退場

- Zoom クライアントがインストールされた PC で「参加証」を開き, 記載されている Zoom ミーティングの URL をクリックすると,会場に入場できます.
- l 表示される名前を「姓名@所属」(例 荻野賢司@農工大)に変更する※. 「名」の欄に姓名(荻野賢司),「姓」の欄に所属(@農工大)を記入してください. ※ミーティング参加後の Zoom の参加者名の変更方法 画面下部の参加者をクリック→参加者リストの自分の名前の表示をクリック→詳細をク リック→名前の変更をクリック
- l 入場中は,座長からの指示がない限り,マイクもカメラもミュートの状態のままにして ください(画面左下のマイクとカメラのマークに赤斜線が入っていることを確認).
- 退場するときは,ウィンドウ右下の「退出」をクリックします.

※確認メールに記載されたミーティング番号とパスワードを入力する方法もあります. ※大会会期前に接続確認の期間を設けます. 接続の確認を行ってください(⇒1-3). ※Zoom の基本操作はインターネット上で多く紹介されています.そちらをご覧ください.

2-3. 講演会場での質疑の方法

質問には,Zoom の挙手機能を使います.

① 手を挙げるには,画面右下の「リアクション」をクリックして開いたウィンドウにある「手 を挙げる」をクリックします.

- ② 座長から指名されたら,マイクとカメラを ON にして質問をします.
- ③ 発表者が応答中もマイクとカメラは ON のままとします(通信環境によります).
- ④ 質疑する際は,スライド番号を指定するなど,スムースな進行にご協力をお願いします.
- ⑤ 質疑を終えるときは,終える旨が明確に分かる発言をお願いします.
- ⑥ マイクとカメラを OFF にします.

※ウェビナーでは,コメント機能等を使い,氏名と質問事項を書き込みます.氏名と質問は 座長が読み上げ,講演者が口頭で応答します,質問者が口頭で直接質疑できません.

3.オンラインで講演される皆様へ

注意事項

- (1) ハイブリッド開催では,講演内容が web 会議システムをとおして参加者の PC に表示される ため,講演を録画,録音,撮影されてしまう可能性が懸念されます.繊維学会では,参加者 の限定や禁止事項の周知徹底などの対策を取りますが,直接的な対処はできません.
- (2) 講演者が web 会議システムに送信する内容の著作権は講演者に帰属します. 送信内容が他者 の著作権を侵害することで生じる問題の責任の一切は講演者にあります.他者が著作権を持 つ映像,画像,音声を安易に引用しないようにご注意ください.なお,文献の適切な引用は 問題ありません.

3-1. オンライン講演まで

- 会場への入場/退場の仕方までは,「2.聴講者の皆様へ」をお読みください.
- 遅くとも前の講演の開始時までには入室していてください.
- Zoom の表示名を「氏名」に変更してください.
- l Zoom 画面上に発表時間を示すタイマーを表示します.講演時間の参考とし、時間終了と なりましたら、速やかに講演を終了してください。
- l カメラもマイクも ON にしておいてください.
- パワーポイント等を起動して、画面にスライドショーを出しておいてください.

3-2. 講演開始

① 座長から紹介されたら Zoom の画面に移り画面下中央の「共有画面」をクリックします.

- ② パワーポイントのスライドショーを投影する画面を共有画面に選択します.
- ③ 発表を始めます.画面共有は,質疑応答終了時まで続けてください.

④ 質疑応答を終えたら,「共有の停止」を押し,画面共有を終了,マイクを OFF にします. ※発表時間中は質疑応答中も含め,カメラ,マイクは ON にしてください.カメラは,通信状 況に応じてスライド投影中は OFF にしてもかまいません.

4.会場参加者の皆さんへ

注意事項

- (1) 入場に際しては、COVID-19 感染拡大予防の基本的な対策の徹底をお願いいたします. (手指の消毒,マスクの着用)
- (2) ハイブリッド開催では,発表内容が web 会議システムをとおして参加者の PC に表示される ため,講演を録画,録音,撮影されてしまう可能性が懸念されます.繊維学会では,参加者 の限定や禁止事項の周知徹底などの対策を取りますが,直接的な対処はできません.
- (3) 発表者が web 会議システムに送信する内容の著作権は発表者に帰属します.送信内容が他者 の著作権を侵害することで生じる問題の責任の一切は発表者にあります.他者が著作権を持 つ映像,画像,音声を安易に引用しないようにご注意ください.なお,文献の適切な引用は 問題ありません.
- (4) 発表者の PC およびインターネット接続の問題により生じる視聴および発表への支障は責任 を負いかねます。あらかじめご了承ください.これらトラブルによって発表できない場合, 発表は不成立となります.
- 4-1. 会場で講演される方へ
- <mark>館内の無線 Wifi もしくは有線 LAN が接続できる PC</mark> をご持参しインターネットに接続く ださい.
- 会場で発表される場合も Zoom に接続します.
- l 会場のプロジェクターとは HDMI もしくは RS232 で接続します.
- l 画面共有をします.会場スクリーン画面を Zoom で共有します.
- 発言の際は会場のマイクを必ず使用してください.
- マウスを操作するポインター(プレゼンター)の使用をお勧めします.レーザーポイン ターで会場スクリーンを指示してもオンラインで聴講される方には分かりません.
- お手元の PC のマイクはミュートにしてください.

5. 座長の皆様へ

- 5-1A. 会場で座長をご担当いただく場合
- l ご発言の際は会場の備え付けのマイクをご使用ください.オンライン参加者からの質疑 がある場合がありますので,会場係にお尋ねください.
- Zoom 画面上に発表時間を示すタイマーを表示します。時間管理にご活用下さい.
- l 会場内の質疑応答を中心に指名をしてください.オンライン聴講者の質問の場合、会場 のホストPC担当アルバイト学生より伝達するので、ご指名ください。なお、会場内に 投影されている画面から挙手が確認できます。

5-1B. オンラインで座長をご担当いただく場合

- オンラインでの入場/退場の仕方までは,「2.聴講者の皆様へ」をお読みください.
- 遅くとも座長をご担当する前の発表の開始時までには入室していてください.
- Zoom の表示名を「座長 氏名」(例:座長 奥林里子)に変更してください. 「名」の欄に役割(座長),「姓」の欄に氏名(奥林里子)を記入.
- Zoom 画面上に発表時間を示すタイマーを表示します。時間管理にご活用下さい.
- **●** カメラは ON にしてご対応ください.
- 会場内の質疑応答について、会場担当者より伝達します

6.オンライン大会の運営体制,そのほか

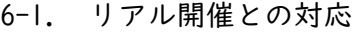

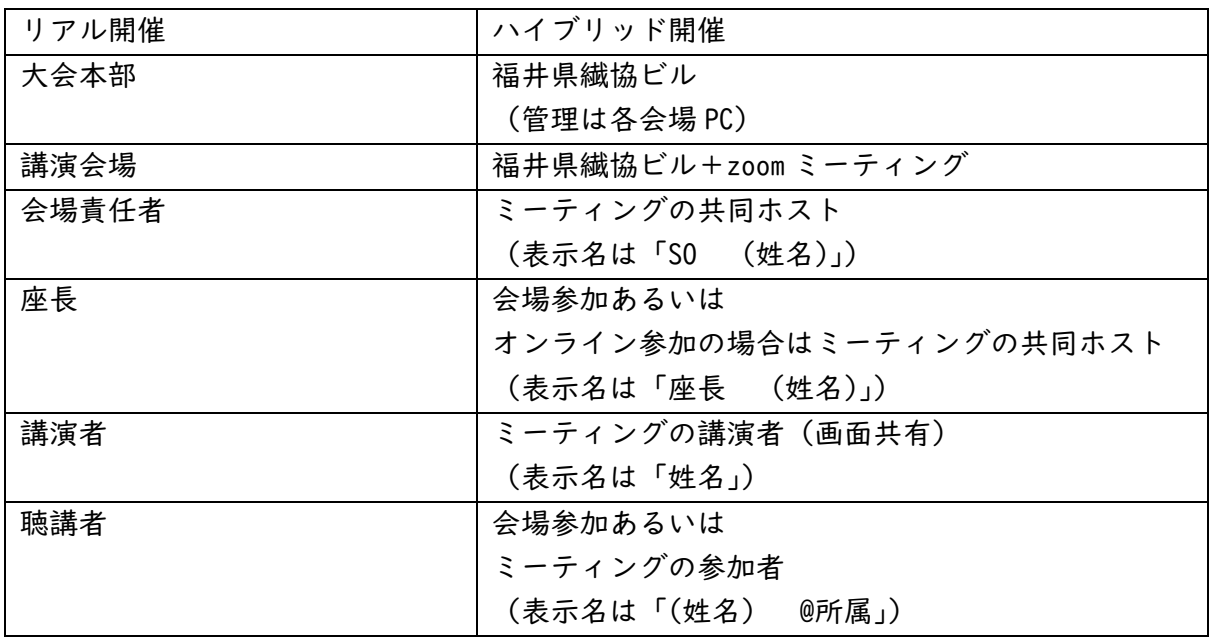

【お願い】

オンライン開催では表示名が参加者を識別する唯一の手段です. 表示名は上表の形式に従ってください. 初めにご自身の表示名を必ず確認してください.

※ミーティング参加後の Zoom の参加者名の変更方法 画面下部の参加者をクリック→参加者リストの自分の名前の表示をクリック→詳細をクリッ ク→名前の変更をクリック

6-2. 運営体制

- **●** 一般セッション (Zoom ミーティング) ホスト (各会場 PC) +共同ホスト (担当実行委員) +参加者 (発表者+講演者) +会場参加者
- 特別講演 (Zoom ウェビナー)

ホスト(会場 PC) +共同ホスト(座長) +スピーカー (講演者) +会場参加者 ※各種お問い合わせは,受付までお願いします.

※緊急事態等の場合の一斉連絡は,受付または,学会 email(office@fiber.or.jp)へお知 らせください

7.そのほか

〇ミュートにしてもハウリングが解消されない場合

会場内でマイクをミュートにしても、ハウリングが起こる場合には、会場用 PC 以外の PC を

すべて「コンピューターのオーディオから退出」にしてください。 手順は、下記の通りです。

1.ミュートボタンの右側にある「∧」のマークをクリックする 2.「コンピューターのオーディオから退出」をクリックする